# 山东科学大讲堂申报系统 (申报用户)操作手册

1.注册登录

## 1.1 用户登录

用户通过省科协官网点击"登录智慧科协",进入业务系统,如 下图所示:

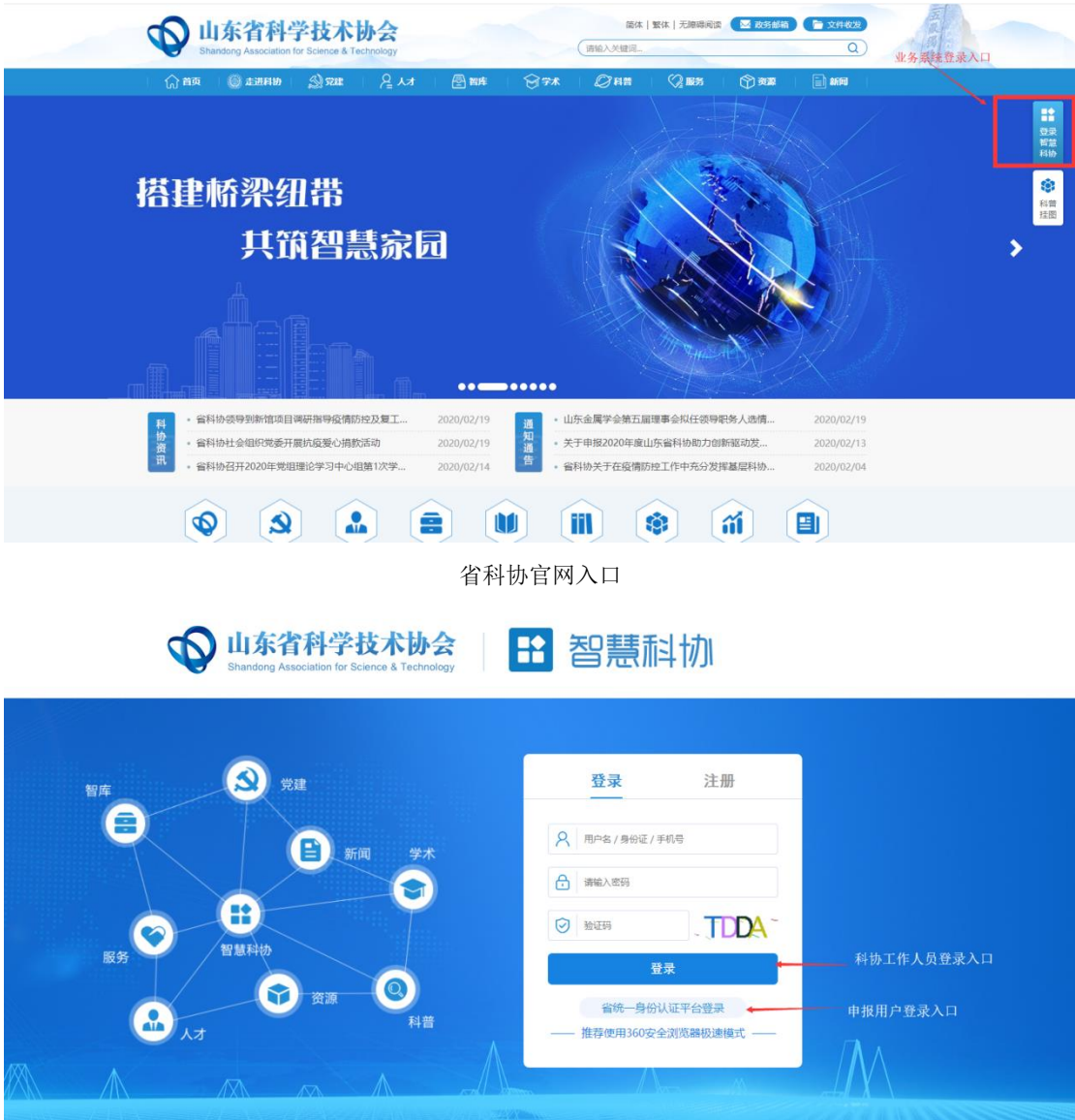

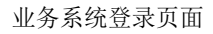

a)分配帐号的用户(比如科协系统的用户),直接输入手机号、 验证码和密码进行登录,如图:

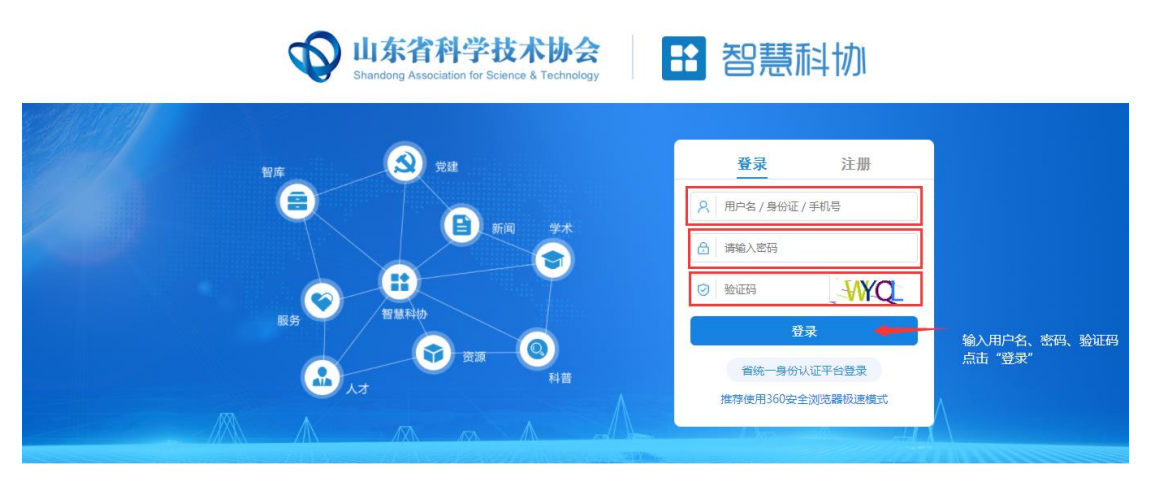

技术支持电话: 0531-82600056转8713、8214

b)已经通过"省统一平台登录"注册的,直接点"省统一平台登 录注册"按钮进行登陆,如图:

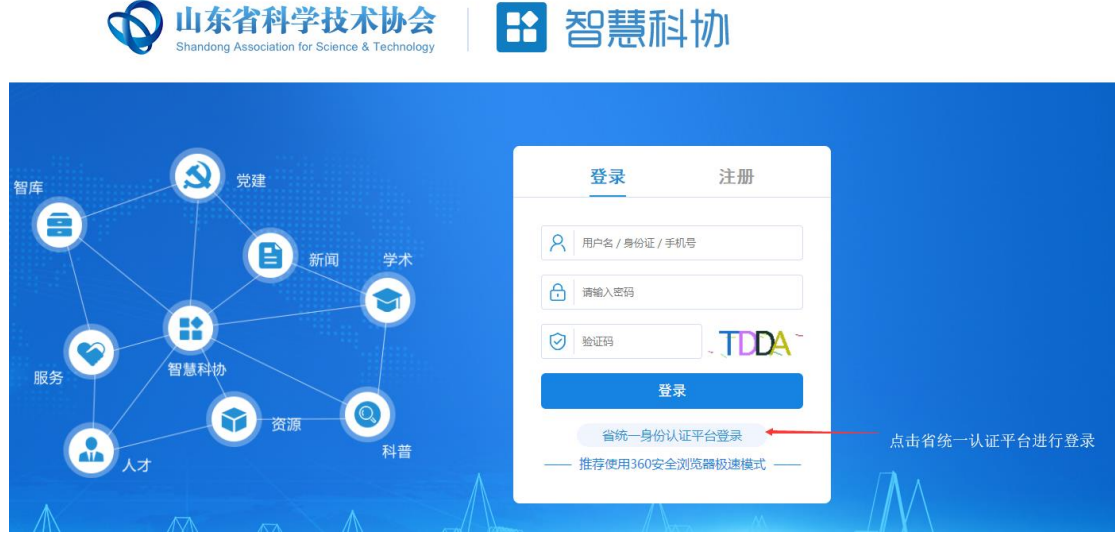

#### 1.2 用户注册

首次注册的用户请点击"省统一平台认证登录注册"跳转省统一 认证页面,如下图所示:

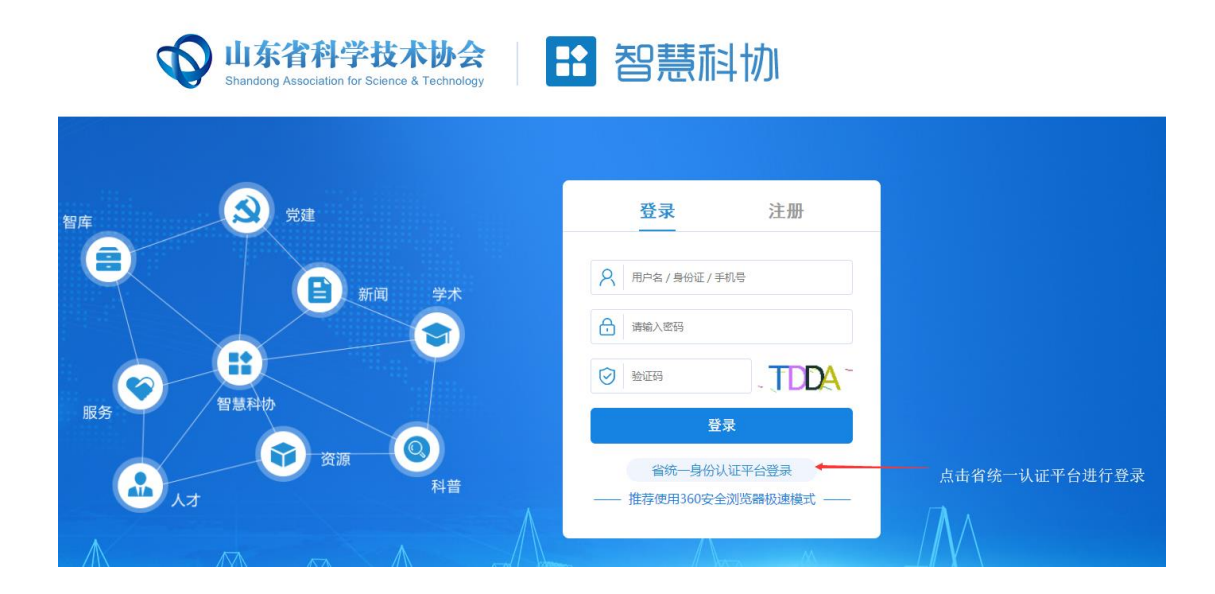

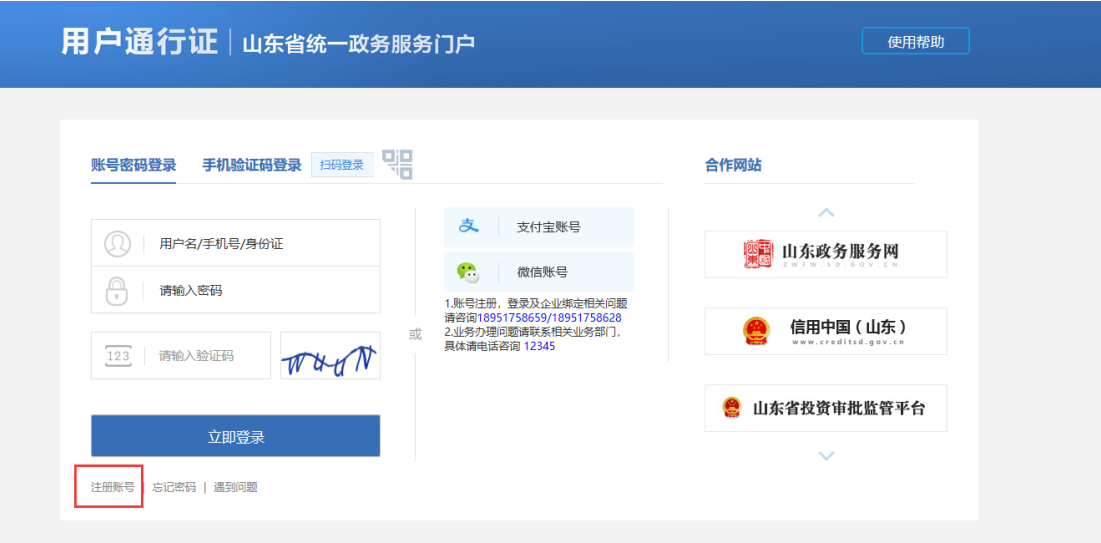

#### 申报用户登录页面

未在"省统一平台认证登录"注册账号的申报用户,需要点击 上图所示的"注册账号"进行账号注册,新用户注册页面如下图所示:

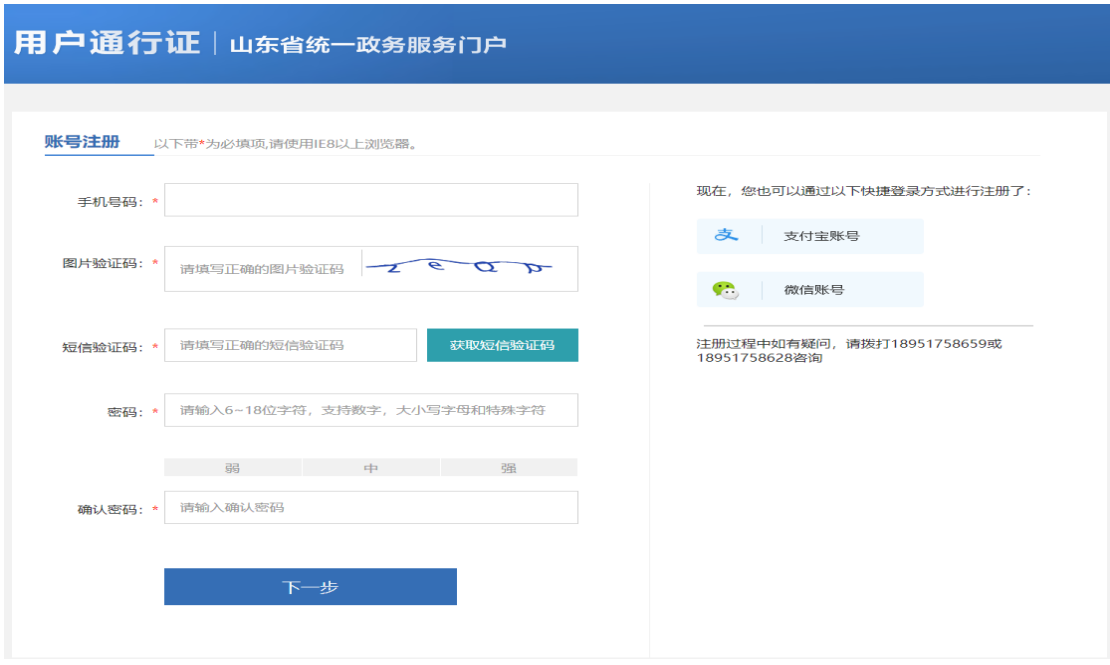

申报用户注册页面

注册完成后,请关闭下图所示的登录页面:

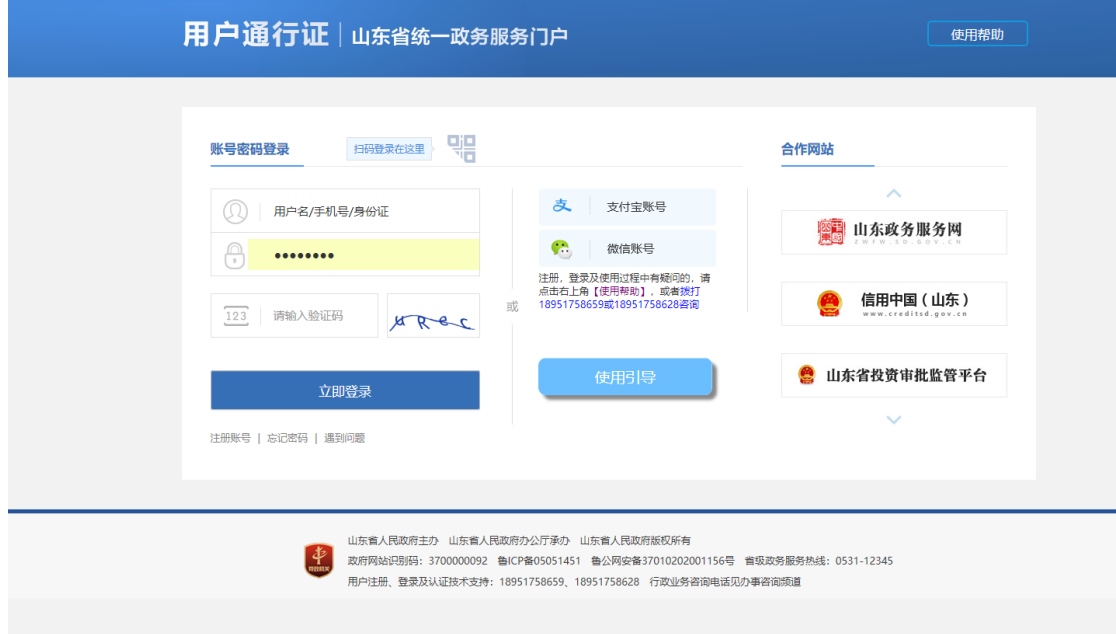

重新进入业务用户登录页面,点击"省统一平台认证登录"进 行登录,如下如所示:

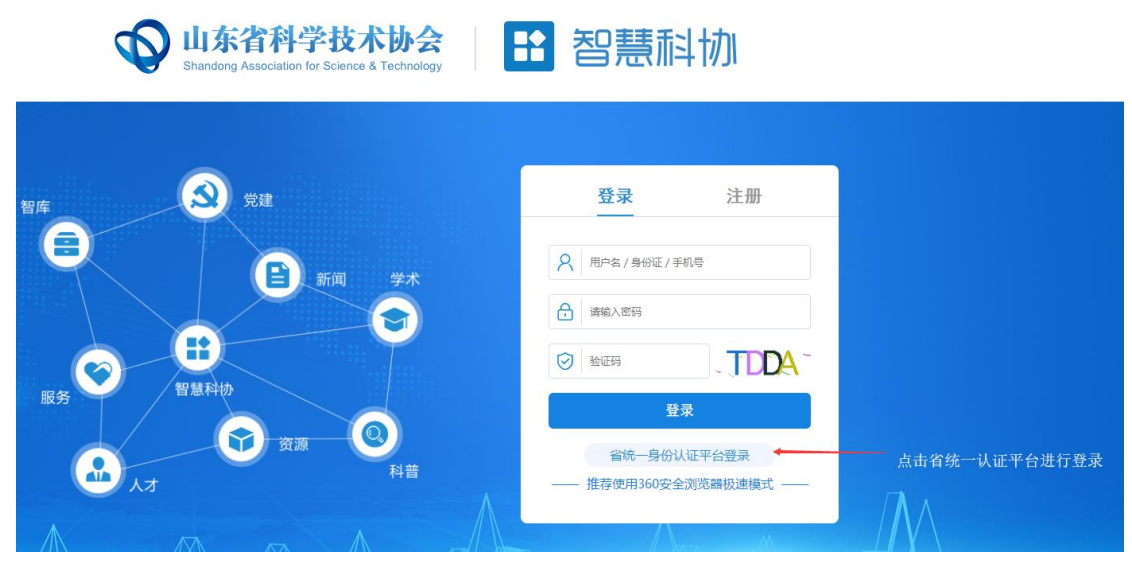

申报用户登录

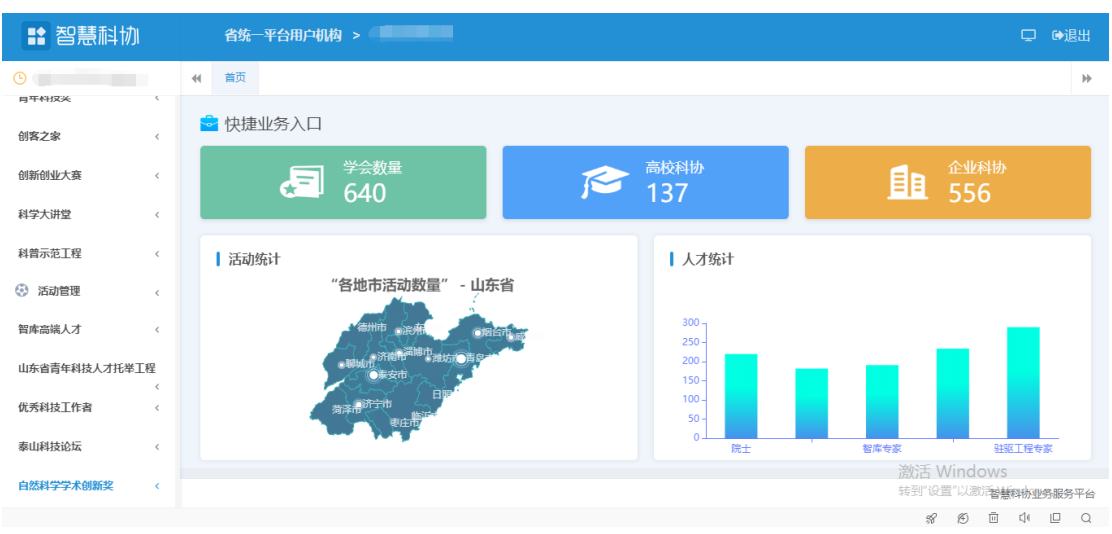

申报用户登陆后进入系统,如下图所示:

进入系统后点击左侧菜单中"山东科学大讲堂-申报列表",进行 申报操作。

#### 2.维护申报信息

进入页面如下图所示:

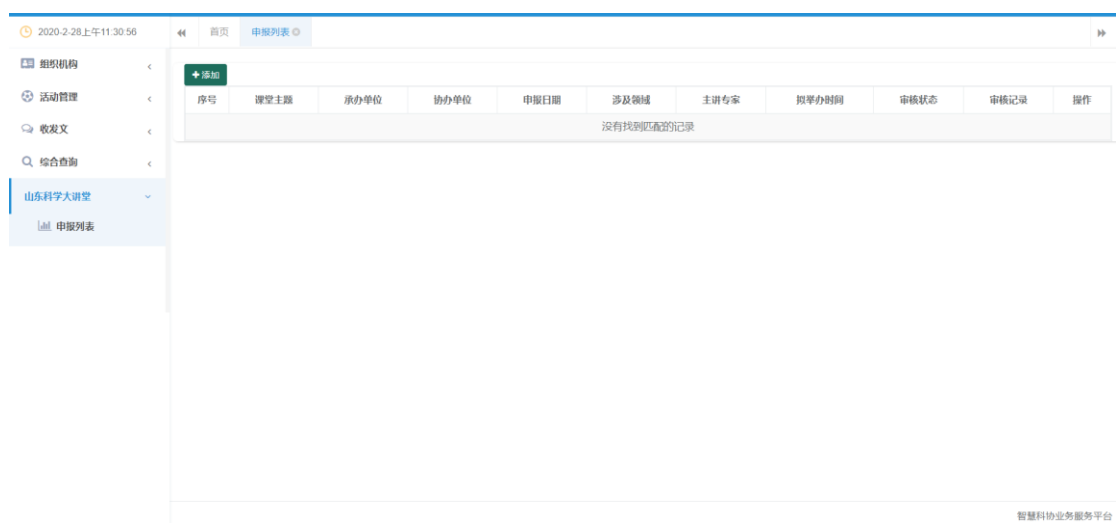

## 点击"添加"按钮,新增一条申报信息,如下图所示:

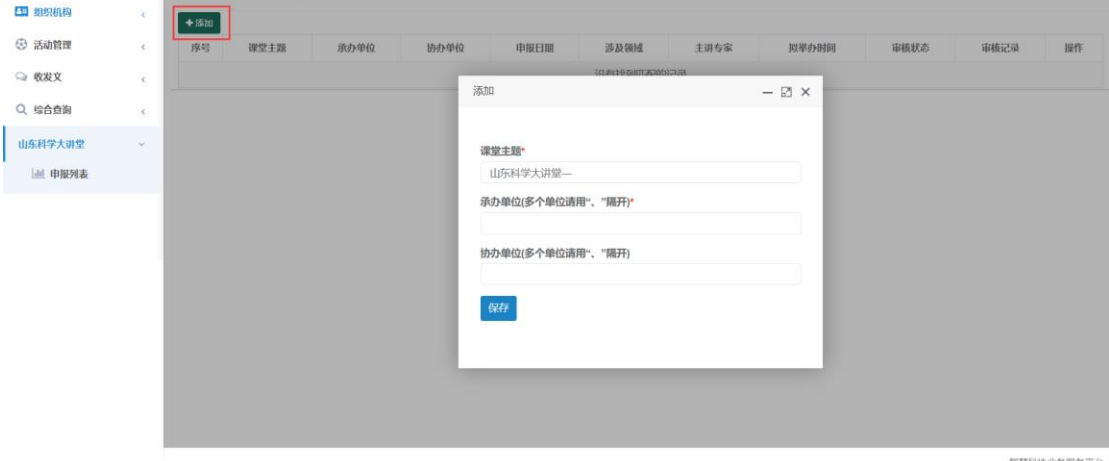

依次填写相关信息后,点击"保存"按钮。然后在"申报列表" 的最后一列点击"信息维护"按钮,进入信息维护页面。如下图所示:

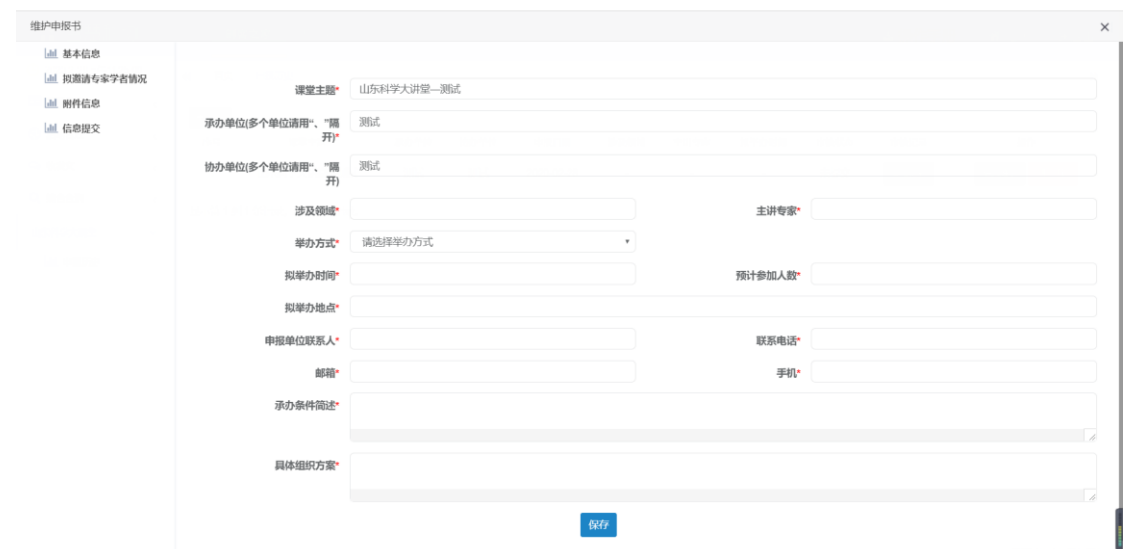

左侧菜单展示相应申报子集信息,如下图所示:

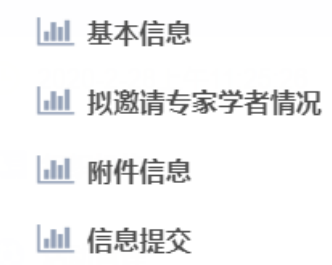

依次点击子菜单子集,进入维护信息页面,如下图为例:

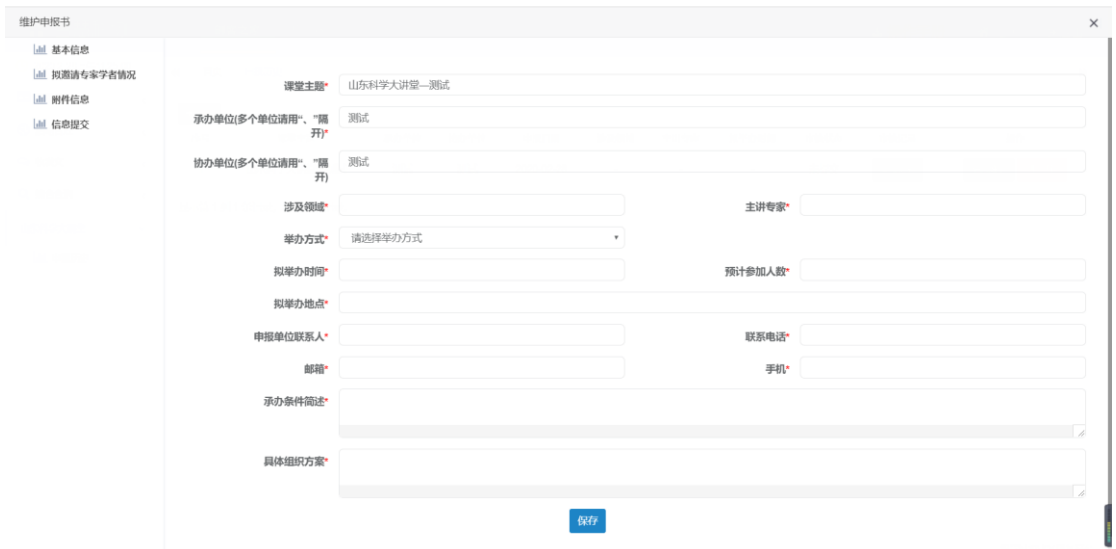

按要求据实填写完善相关申报信息。其中标红色星号的为必填 项。

填写完成后点击"保存"按钮保存信息即可。

#### 3.申报信息提交

点击左侧菜单"信息提交",进入信息提交页面,如下图所示:

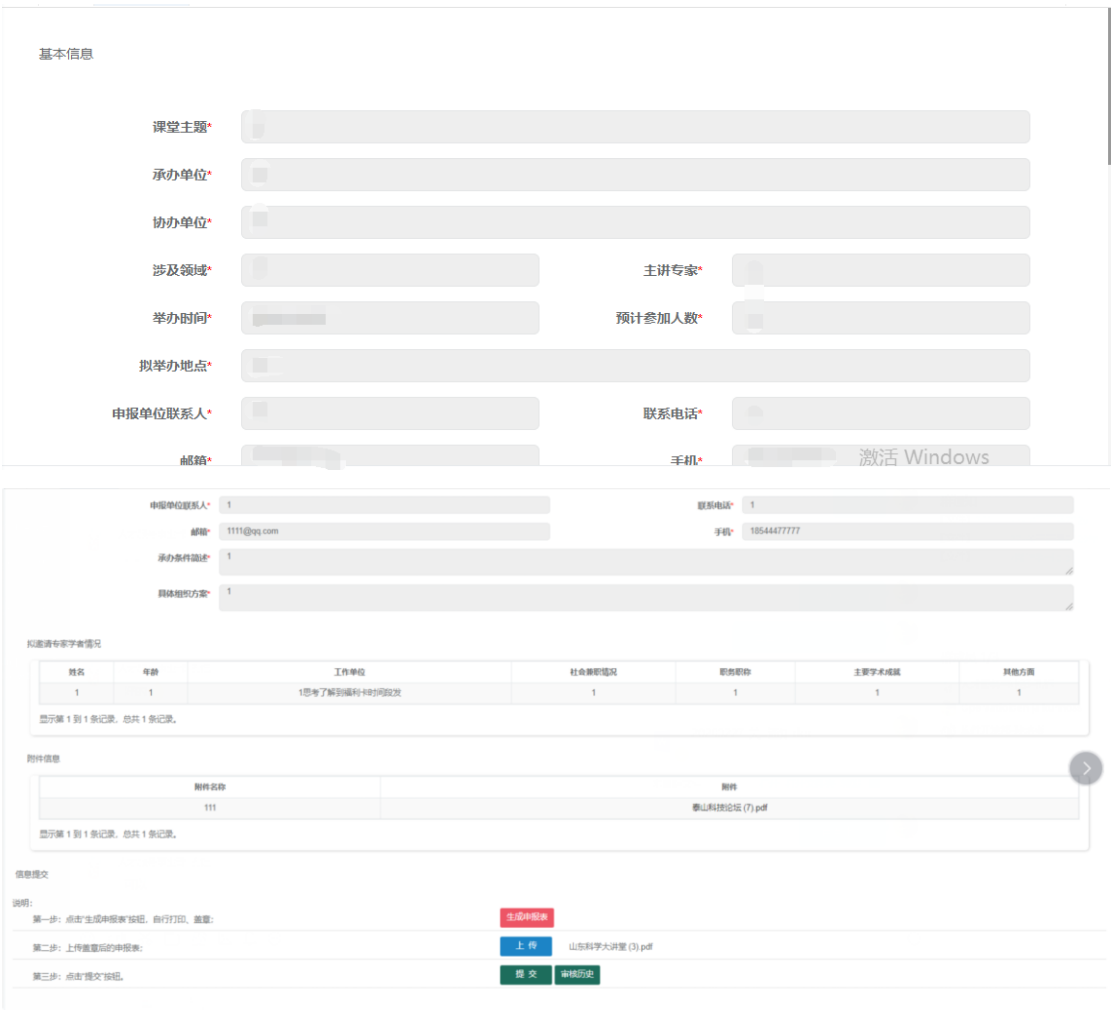

页面展示填写的相关申报信息,用户需要浏览确认无误后,在页 面最下方进行申报表的生成下载、上传以及申报信息的提交。

#### 3.1 申报表生成下载、上传操作

用户需先点击"生成申报表"按钮,进行申报表生成操作。

生成后点击"下载"按钮,下载生成的申报表。

下载成功,用户需打印申报表加以盖章并扫描后,对申报表进行 上传。

点击"上传"按钮,选择对应扫描的盖章申报表后进行上传。

3.2 信息提交

点击"提交"按钮,弹出对话框,选择"确定"即可成功提交。

## 4.其他事宜

如申报中遇到疑问,可联系技术客服电话 0531-55575449、 55575450;或加入技术服务 QQ 群,群号:901672890。